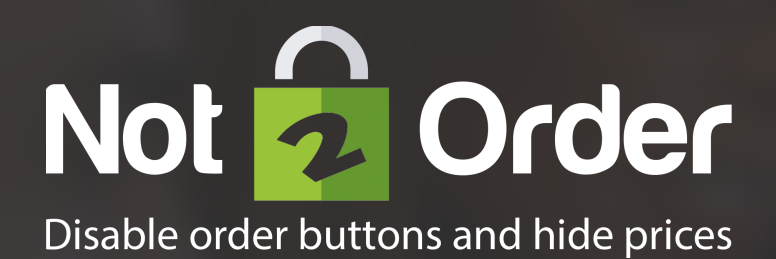

# Quick Start Manual

Not2Order for Magento 2

Start here

# **1 Introduction**

Reading progress

#### $-4-5-6-7$  $\boxed{2}$  $8 \leq 9$

## **Introduction**

Congratulations on your purchase of Not2Order for Magento 2. You are almost in business! This guide provides the steps to install Not2Order. If you need support, look at our more [extensive manuals](https://cart2quote.com/documentation/), [request e-mail support](https://www.cart2quote.com/magento-quotation-module-support.html) or let us take care of installing Not2Order or integrating Not2Order to your theme by [purchasing development hours.](https://www.cart2quote.com/technical-support.html)

### **Purpose**

The purpose of the Not2Order module is to hide the order button and/or price for all or specific products in the catalog. This allows store owners to use the Magento platform in a catalog only mode with or without prices and for all or only for specific products or store views.

### Hide the order button

- ① Hide the order button globally
- ② Hide the order button on a product ( and store view ) level
- ③ Hide the order button based on customer group (Groups add-on required)

### Hide the product price

- ① Hide the product price globally
- ② Hide the product price on a product ( and store view ) level
- **1** ③ Hide the price based on customer group (Groups add-on required)

# **2 Install Not2Order**

Reading progress

#### $-4-5-6-7$  $\overline{2}$  $\vert 3 \rangle$  $\left\{ \bullet\right\}$ . g i

### **Installation**

If you have a previous Not2Order version installed skip this and go to part 3 "Update Not2Order" of the manual.

### Step 1: Copy the Not2Order files

Unpack the Not2Order files and copy the Not2Order directory to your /app/ code/Cart2Quote directory.

(Note: Sometimes you need to create the code and the Cart2Quote folder if it doesn't already exist)

### Step 2: Enable the Not2Order Module

To enable Not2Order you need to open your terminal and navigate to your Magento root directory. From your root directory execute:

*php -f bin/magento module:enable Cart2Quote\_Not2Order --clear-static-content*

### Step 3: Clear the Cache

To avoid errors, clean the cache before you proceed:

atic/adminhtml/\*<br>**2**<br>**2**<br>**2**<br>**2**<br>**2**<br>**2**<br>**2**<br>**2** *rm -rf var/generation/\* var/cache/\* pub/static/frontend/\* pub/static/adminhtml/\* var/page\_cache/\* var/di/\* var/di*

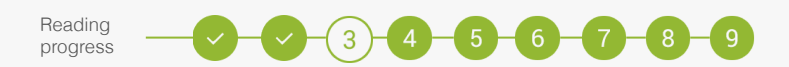

### **Installation (continued)**

#### Step 4: Execute your database scripts

To make sure all setup scripts are executed run the following command in your terminal from your Magento root directory:

*php -f bin/magento setup:upgrade* 

*Step 5: Compile dependency injection*

*php -f bin/magento setup:di:compile*

(Note: This can take a couple of minutes and it can use allot of memory, make sure to set max\_execution\_time = 600 and memory\_limit = 512M. The last line should look like this: Generated code and dependency injection configuration successfully.)

#### Step 6: Static content deploy

*php -f bin/magento setup:static-content:deploy*

(Note: This can take a couple of minutes, make sure that PHP has enough execution time in CLI, otherwise your design breaks. The last line should look like this: New version of deployed files: 1457687534)

Step 7: Reindex data *php -f bin/magento indexer:reindex*

### Step 8: Completed

provided. The module is now installed and you can start configuring the backend.

# **3 Update Not2Order**

Reading progress

#### $\left( 5\right)$  $\left\{ 6 \right\}$  $\left( \begin{array}{c} 9 \end{array} \right)$  $\overline{4}$

## **Updating**

This step is optional. Follow these steps only if you have an older version of Not2order installed that you need to update.

### Step 1: Remove the old Not2Order files

Remove the Not2Order folder from /app/code/Cart2Quote/

### Step 2: Copy the new Not2Order files

Unpack the Not2Order files and copy the Not2Order directory to your /app/ code/Cart2Quote directory.

### Step 3: Clear the Cache

To avoid errors, clean the cache before your proceed:

*rm -rf var/generation/\* var/cache/\* pub/static/frontend/\* pub/static/adminhtml/\* var/page\_cache/\* var/di/\* var/di*

### Step 4: Execute your database scripts

**4** To make sure all setup scripts are executed run the following command in your terminal from your Magento root directory:

*php -f bin/magento setup:upgrade*

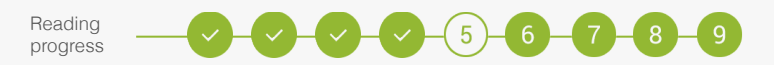

## **Updating (continued)**

### Step 5: Compile dependency injection

*php -f bin/magento setup:di:compile*

(Note: This can take a couple of minutes and it can use allot of memory, make sure to set max\_execution\_time = 600 and memory\_limit = 512M. The last line should look like this: Generated code and dependency injection configuration successfully.)

### Step 6: Static content deploy

*php -f bin/magento setup:static-content:deploy*

(Note: This can take a couple of minutes, make sure that PHP has enough execution time in CLI, otherwise your design breaks. The last line should look like this: New version of deployed files: 1457687534)

### Step 7: Reindex data

*php -f bin/magento indexer:reindex*

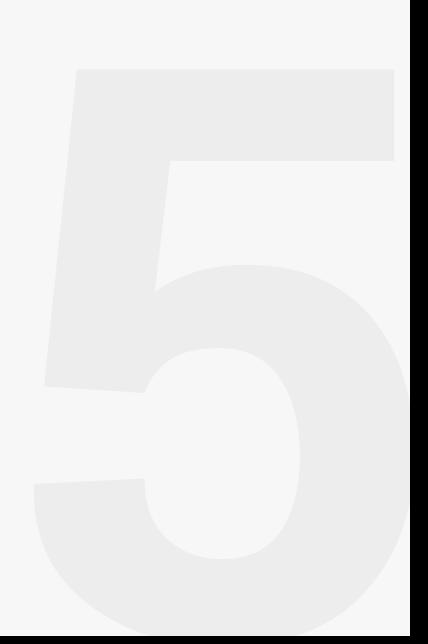

**4 System Configuration** 

Reading progress

#### $\left(6\right)$  $|8|$

## **System Configuration**

The system configuration of Not2Order can be found by navigating to "Stores - > Settings -> Configuration" in the Magento admin panel.

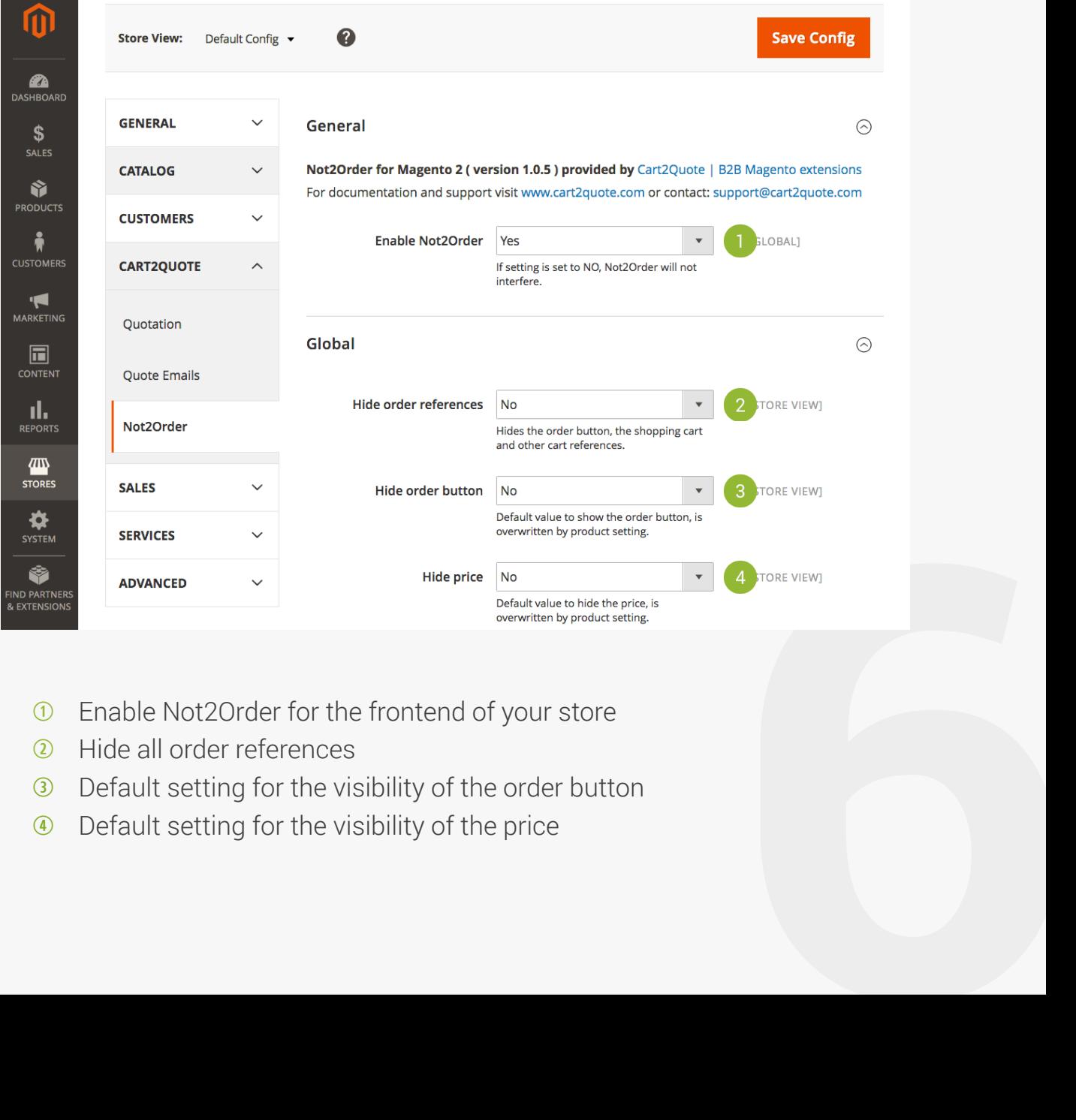

- ① Enable Not2Order for the frontend of your store
- ② Hide all order references
- ③ Default setting for the visibility of the order button
- ④ Default setting for the visibility of the price

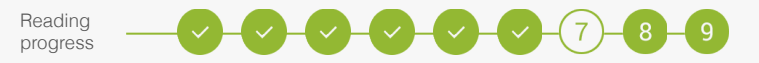

## **System Configuration (continued)**

In the left menu in the Cart2Quote tab the Not2Order button can be found. Clicking on it will open the system configuration settings for Not2Order. Under general you will find your Not2Order version number and here you can disable all interference by Not2Order. When set to "Yes"this will make sure any other setting by Not2Order is ignored. By default this is set to "No".

#### General system configuration

The general system configuration will tell you your Not2Order version number and give some additional information and resources about the Not2Order module. It also gives you the possibility to disable any interference by the Not2Order module

### Setting 1: Enable Not2Order

This setting can be either "Yes" or "No". When this setting is set to "No", Not2Order will not interfere and ignore all other settings. By default, this setting is set to "No".

### Global system configuration

The global system configuration allows you to set configuration per store view on a global level.

#### Setting 1: Hide order references

This setting will hide all the order references from the storefront ("Add to Cart" buttons and the minicart). This setting will also overwrite product configuration if set to 'Yes'. By default this value is set to "No".

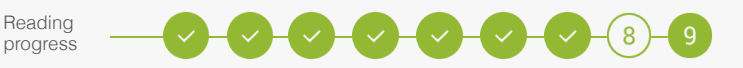

### **System Configuration (continued)**

### Setting 2: Hide order button

This setting will set the default value for all products in the selected store view or website. If this value is set to "Yes" the order button will be hidden everywhere on the storefront. By default this value is set to "No". This setting can be overwritten for specific products, by changing the default setting "Use Config" to "Yes" or "No".

You can enable the customer group feature for products when you select "Only for selected customer groups".

### Setting 3: Hide price

This setting will set the default value for all products in the selected store view or website. If this value is set to "Yes" the product price will be hidden everywhere except for the cart. By default this value is set to "No". This setting can be overwritten for specific products, by changing the default setting "Use Config" to "Yes" or "No".

You can enable the customer group feature for products when you select "Only for selected customer groups".

#### Setting 4: Replacement button

Instead of simply hiding the order button, storeowners are enabled to show an alternative button text and link that button to a specific URL (Eg. Login to see prices and link to the login page).

# **5 Product Configuration**

#### Reading progress

### $\sqrt{2-(1-1)^2-(1-1)^2-(1-1)^2}$

## **Product Configuration**

The product configuration of Not2Order can be found by navigating to "Product -> Catalog" and selecting the product in question within the Magento admin panel. The product configuration settings will overwrite the default values set in the global system configuration. The Not2Order product configuration settings can be found under "Basic settings -> Product details" and can be set per store view.

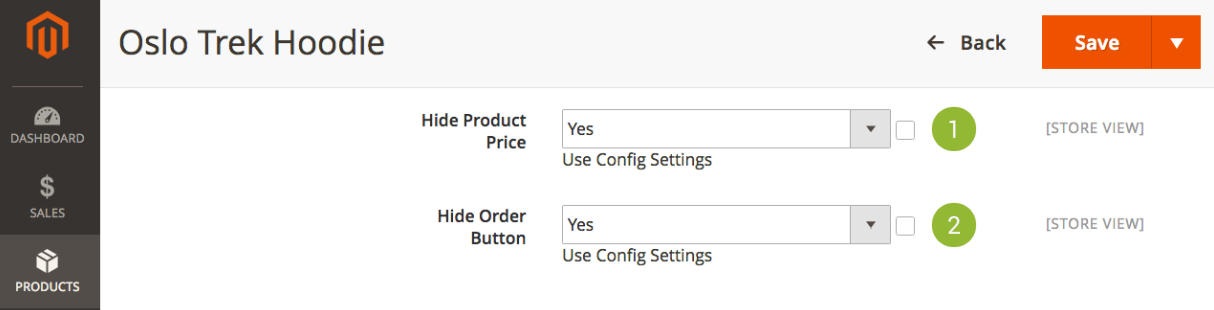

- ① This setting will overwrite the default value for this specific product in the selected store view or website. If this value is set to "Yes" the price will be hidden everywhere on the storefront except for the cart. By default, this value will inherit the default value set in the global system configuration.
- by deradit, this<br>ic product in the<br>the order button<br>It this value will<br>ation.<br>er with the<br>checkout. ② This setting will overwrite the default value for this specific product in the selected store view or website. If this value is set to "Yes" the order button form will be hidden from the list and detail view. By default this value will inherit the default value set in the global system configuration.

### *Please note:*

*The prices in the shopping cart will always be visible as a customer with the intension to order needs to verify the prices before proceeding to checkout.*